# Veritas™ Enterprise Administrator User's Guide

5.0 Maintenance Pack 3

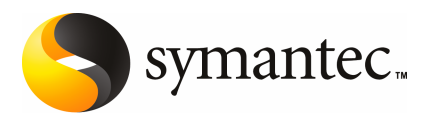

# VEA User's Guide

The software described in this book is furnished under a license agreement and may be used only in accordance with the terms of the agreement.

Product version: 5.0 MP3

Document version: 5.0MP3.0

#### Legal Notice

Copyright © 2008 Symantec Corporation. All rights reserved.

Symantec, the Symantec Logo are trademarks or registered trademarks of Symantec Corporation or its affiliates in the U.S. and other countries. Other names may be trademarks of their respective owners.

This Symantec product may contain third party software for which Symantec is required to provide attribution to the third party ("Third Party Programs"). Some of the Third Party Programs are available under open source or free software licenses. The License Agreement accompanying the Software does not alter any rights or obligations you may have under those open source or free software licenses. Please see the Third Party Legal Notice Appendix to this Documentation or TPIP ReadMe File accompanying this Symantec product for more information on the Third Party Programs.

The product described in this document is distributed under licenses restricting its use, copying, distribution, and decompilation/reverse engineering. No part of this document may be reproduced in any form by any means without prior written authorization of Symantec Corporation and its licensors, if any.

THE DOCUMENTATION IS PROVIDED "AS IS" AND ALL EXPRESS OR IMPLIED CONDITIONS, REPRESENTATIONS AND WARRANTIES, INCLUDING ANY IMPLIED WARRANTY OF MERCHANTABILITY, FITNESS FOR A PARTICULAR PURPOSE OR NON-INFRINGEMENT, ARE DISCLAIMED, EXCEPT TO THE EXTENT THAT SUCH DISCLAIMERS ARE HELD TO BELEGALLYINVALID.SYMANTECCORPORATIONSHALLNOTBELIABLEFORINCIDENTAL OR CONSEQUENTIAL DAMAGES IN CONNECTION WITH THE FURNISHING, PERFORMANCE, OR USE OF THIS DOCUMENTATION. THE INFORMATION CONTAINED IN THIS DOCUMENTATION IS SUBJECT TO CHANGE WITHOUT NOTICE.

The Licensed Software and Documentation are deemed to be commercial computer software as defined in FAR 12.212 and subject to restricted rights as defined in FAR Section 52.227-19 "Commercial Computer Software - Restricted Rights" and DFARS 227.7202, "Rights in Commercial Computer Software or Commercial Computer Software Documentation", as applicable, and any successor regulations. Any use, modification, reproduction release, performance, display or disclosure of the Licensed Software and Documentation by the U.S. Government shall be solely in accordance with the terms of this Agreement.

Symantec Corporation 20330 Stevens Creek Blvd. Cupertino, CA 95014

<http://www.symantec.com>

# Technical Support

<span id="page-3-0"></span>Symantec Technical Support maintains support centers globally. Technical Support's primary role is to respond to specific queries about product features and functionality. The Technical Support group also creates content for our online Knowledge Base. The Technical Support group works collaboratively with the other functional areas within Symantec to answer your questions in a timely fashion. For example, the Technical Support group works with Product Engineering and Symantec Security Response to provide alerting services and virus definition updates.

Symantec's maintenance offerings include the following:

- A range of support options that give you the flexibility to select the right amount of service for any size organization
- Telephone and Web-based support that provides rapid response and up-to-the-minute information
- Upgrade assurance that delivers automatic software upgrade protection
- Global support that is available 24 hours a day, 7 days a week
- Advanced features, including Account Management Services

For information about Symantec's Maintenance Programs, you can visit our Web site at the following URL:

<http://www.symantec.com/techsupp/>

#### Contacting Technical Support

Customers with a current maintenance agreement may access Technical Support information at the following URL:

#### <http://www.symantec.com/business/support/index.jsp>

Before contacting Technical Support, make sure you have satisfied the system requirements that are listed in your product documentation. Also, you should be atthe computer on which the problem occurred, in case itis necessary to replicate the problem.

When you contact Technical Support, please have the following information available:

- Product release level
- Hardware information
- Available memory, disk space, and NIC information
- Operating system
- Version and patch level
- Network topology
- Router, gateway, and IP address information
- Problem description:
	- Error messages and log files
	- Troubleshooting that was performed before contacting Symantec
	- Recent software configuration changes and network changes

#### Licensing and registration

If your Symantec product requires registration or a license key, access our technical support Web page at the following URL:

<http://www.symantec.com/techsupp/>

#### Customer service

Customer service information is available at the following URL:

<http://www.symantec.com/techsupp/>

Customer Service is available to assist with the following types of issues:

- Questions regarding product licensing or serialization
- Product registration updates, such as address or name changes
- General product information (features, language availability, local dealers)
- Latest information about product updates and upgrades
- Information about upgrade assurance and maintenance contracts
- Information about the Symantec Buying Programs
- Advice about Symantec's technical support options
- Nontechnical presales questions
- Issues that are related to CD-ROMs or manuals

#### Maintenance agreement resources

If you want to contact Symantec regarding an existing maintenance agreement, please contact the maintenance agreement administration team for your region as follows:

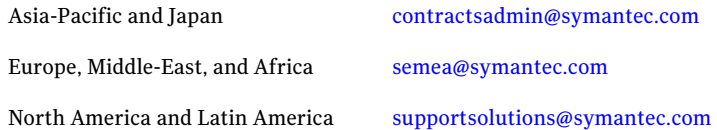

#### Additional enterprise services

Symantec offers a comprehensive set of services that allow you to maximize your investment in Symantec products and to develop your knowledge, expertise, and global insight, which enable you to manage your business risks proactively.

Enterprise services that are available include the following:

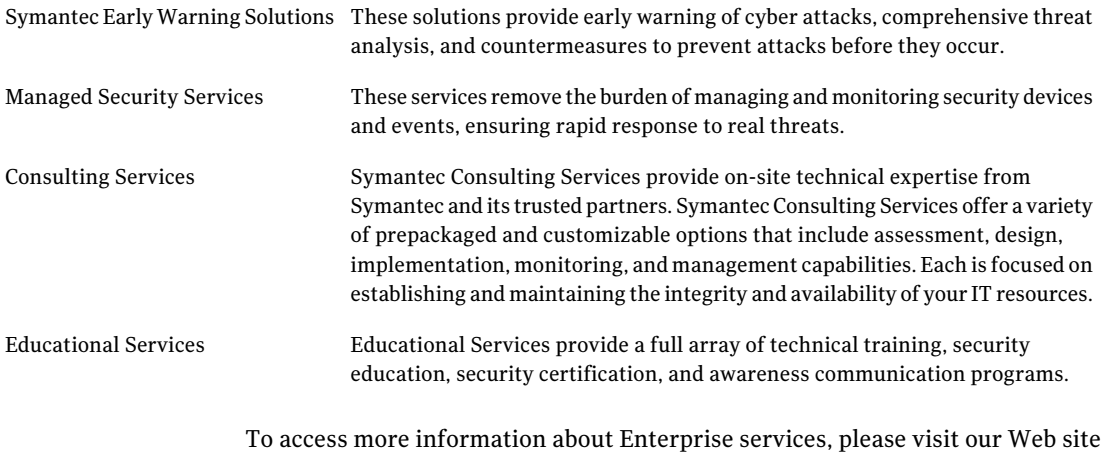

at the following URL:

#### <http://www.symantec.com>

Select your country or language from the site index.

# Contents

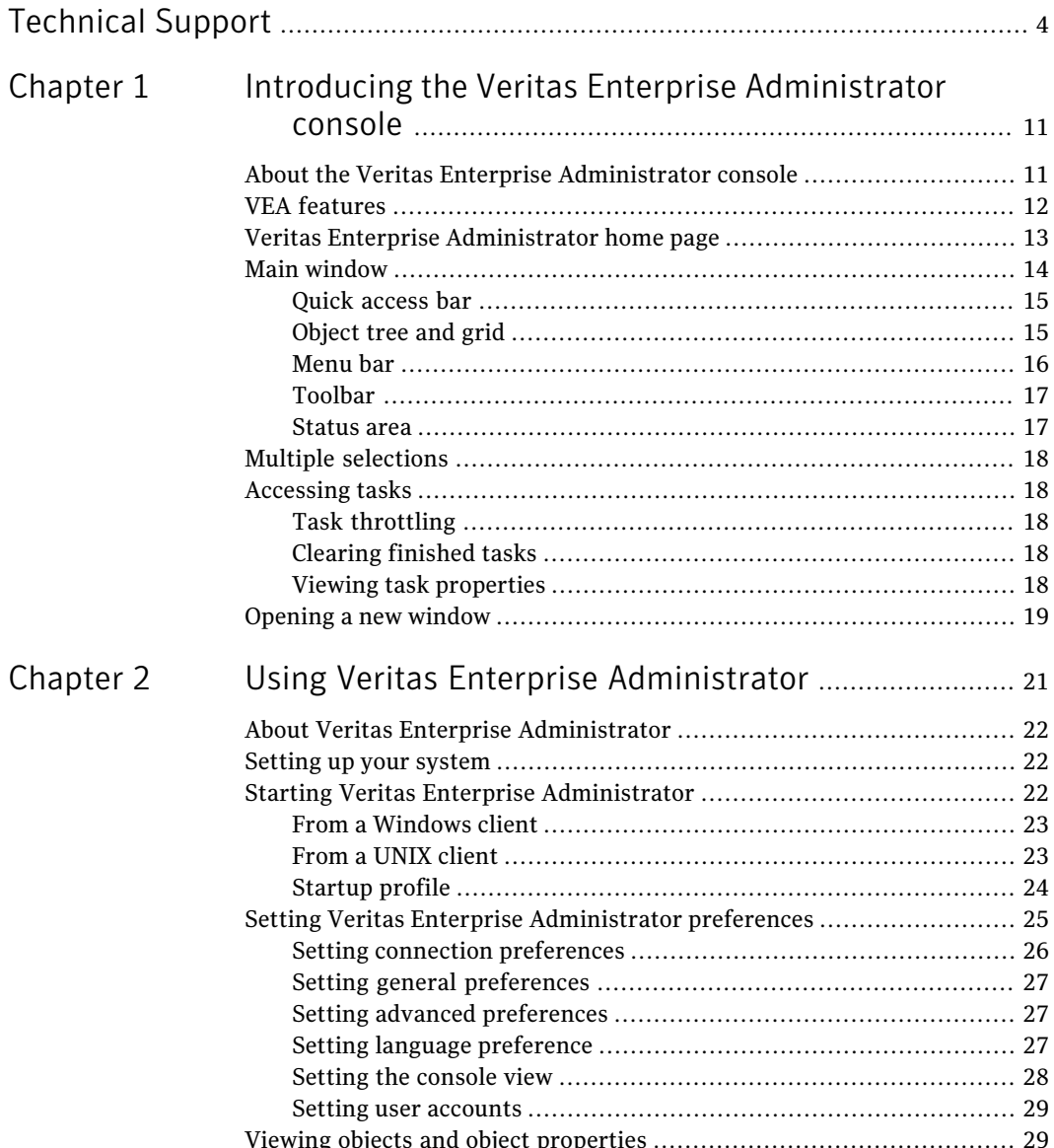

Chapter 3

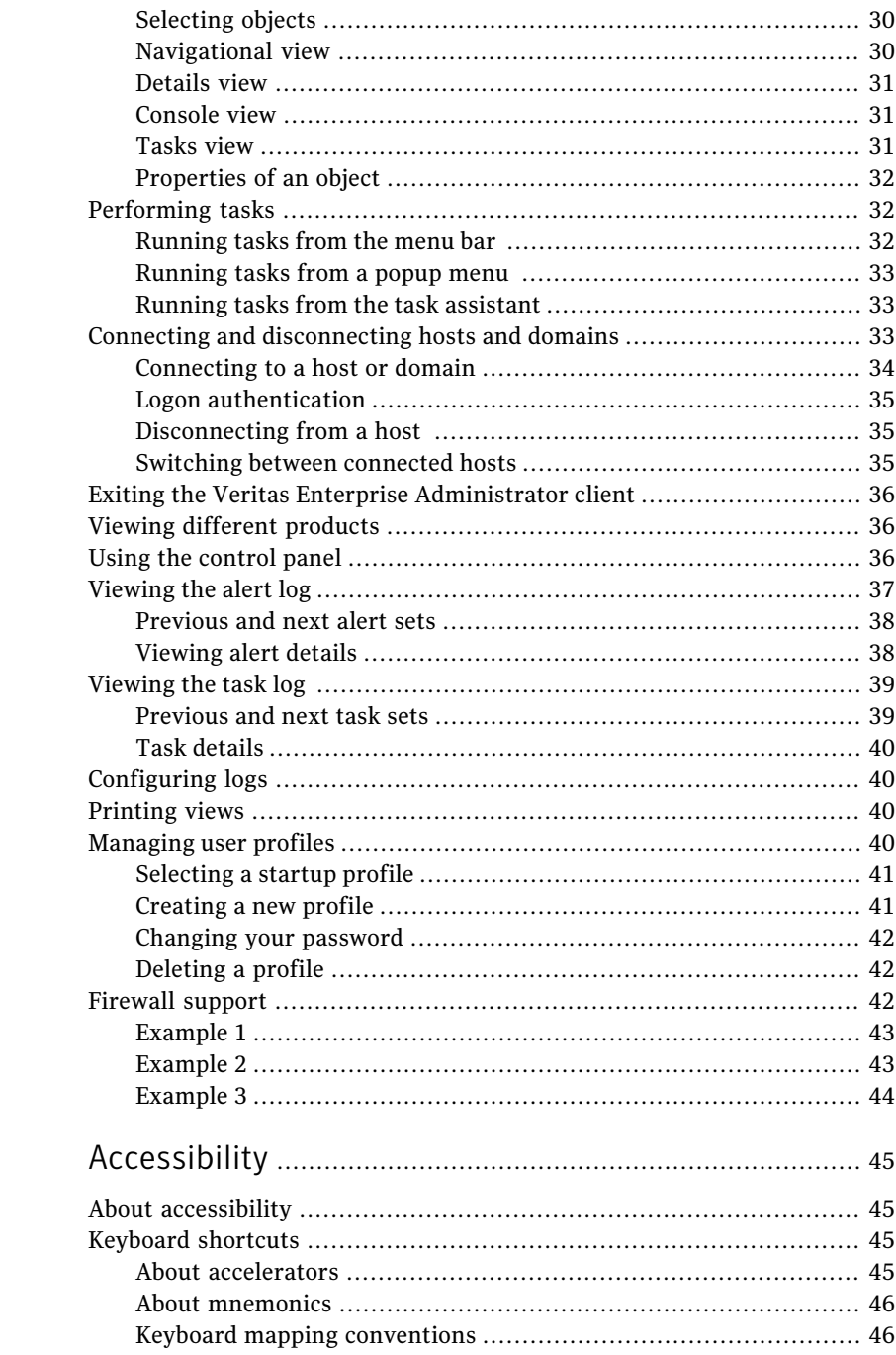

 $\overline{1}$ 

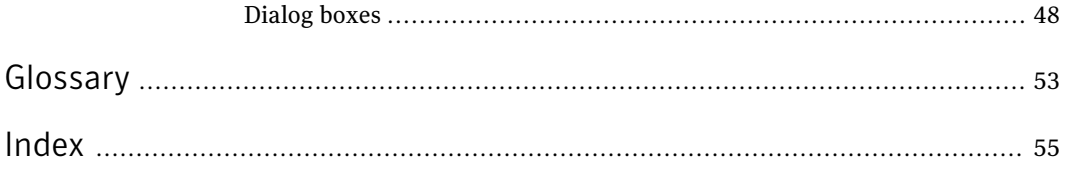

10 | Contents

# Chapter

# <span id="page-10-0"></span>Introducing the Veritas Enterprise Administrator console

This chapter includes the following topics:

- About the Veritas Enterprise [Administrator](#page-10-1) console
- **VEA** [features](#page-11-0)
- Veritas Enterprise [Administrator](#page-12-0) home page
- Main [window](#page-13-0)
- <span id="page-10-1"></span>Multiple [selections](#page-17-0)
- [Accessing](#page-17-1) tasks
- [Opening](#page-18-0) a new window

# <span id="page-10-2"></span>About the Veritas Enterprise Administrator console

The Veritas Enterprise Administrator (VEA) Console displays data about application objects and connectivity in graphicalform and provides a user interface for the many tools and functions.

Before using the VEA GUI, you should familiarize yourself with the following introductory topics:

- VEA [features](#page-11-0)
- Veritas Enterprise [Administrator](#page-12-0) home page
- **Main [window](#page-13-0)**

# VEA features

<span id="page-11-0"></span>You use the VEA to administer disks, volumes, and file systems on local or remote machines.

VEA consists of a server and a client. The server runs on a machine that is running the application to be monitored, such as VxVM. The client runs on Windows, HP, Linux, Solaris, and AIX machines that support the Java Runtime Environment.

VEA provides the following features:

- Accessibility Using the mouse and keyboard Accelerators and mnemonics are provided as alternatives to using the mouse (refer to the VEA online help for more information).
- Ease of use

<span id="page-11-2"></span>The task-based user interface provides access to tasks through menus or a task list. Administrators can easily navigate and configure their systems, and browse through all of the objects on the system or view detailed information about a specific object.

■ Remote administration

Administrators can perform administration remotely or locally. The VEA client runs on UNIX, Linux, or Windows machines.

■ Java-based interface

A pure Java-based interface is used. Administrators can run VEA as a Java application.

- <span id="page-11-3"></span>■ Scalability
- VEA can handle systems containing large numbers of disks. Administrators can view all of the objects on the system, or focus on a specific object or set of objects.
- <span id="page-11-1"></span>■ Security

Please refer to the VEA online help for information on communication between the client and server across a firewall.

■ Multiple VEA support

The VEA client can provide simultaneous access to multiple host machines. The administrator can use a single client session to connect to multiple hosts, view the objects on each host, and perform administrative tasks on each host. Each host machine must be running the VEA server.

■ Multiple views of objects

VEA provides multiple views of objects:

■ The main window tree and grid view lists objects on the system.

Other views are application dependent. For example, when running VxVM:

- The Disk View window displays a graphical view of volumes, disks, and other objects in a disk group.
- The Volume View window displays a graphical view of the volumes on a host.
- <span id="page-12-0"></span>■ The Volume to Disk Mapping window shows the relationships between volumes and their underlying disks.

# Veritas Enterprise Administrator home page

<span id="page-12-1"></span>[Figure](#page-12-1) 1-1 shows the VEA home page, which is the first screen displayed when you invoke the VEA.

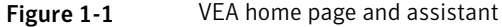

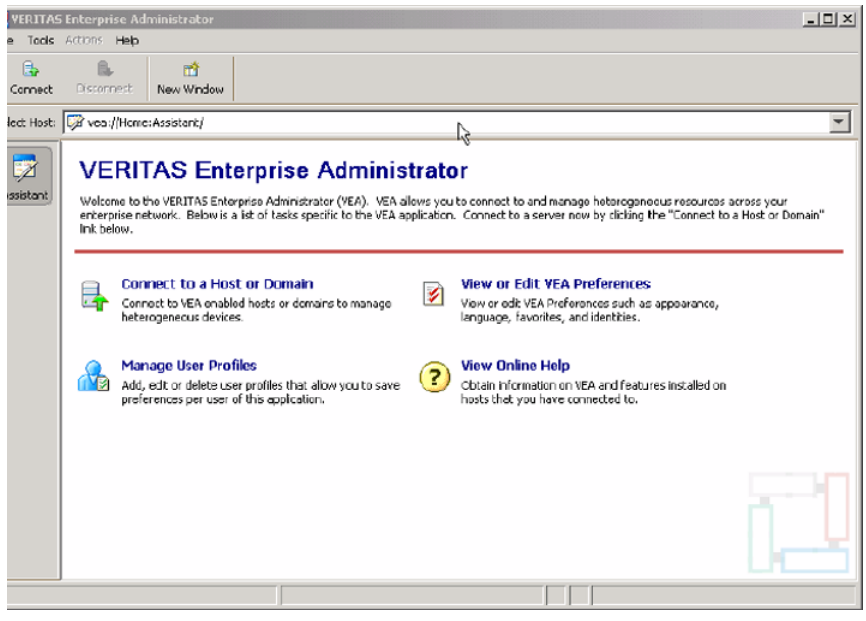

The toolbar shows icons:

- Connect to make a connection to a VEA-enabled host.
- Disconnect to disconnect from a host.
- New Window to open a new window

Using Assistant, you can browse the most significant and important tasks:

- 14 | Introducing the Veritas Enterprise Administrator console Main window
	- Connect to a Host or Domain See "Connecting and [disconnecting](#page-32-2) hosts and domains" on page 33.
	- View or Edit VEA Preferences See "Setting Veritas Enterprise [Administrator](#page-24-0) preferences" on page 25.
	- Manage User Profiles See ["Managing](#page-39-3) user profiles" on page 40.
	- View Online Help

# <span id="page-13-1"></span>Main window

<span id="page-13-0"></span>Once you are connected to a host, the VEAMain Window is displayed. This consists of:

- Quick [access](#page-14-0) bar
- [Object](#page-14-1) tree and grid
- [Menu](#page-15-0) bar
- [Toolbar](#page-16-0)
- [Status](#page-16-1) area

[Figure](#page-14-2) 1-2 shows the main window of VEA.

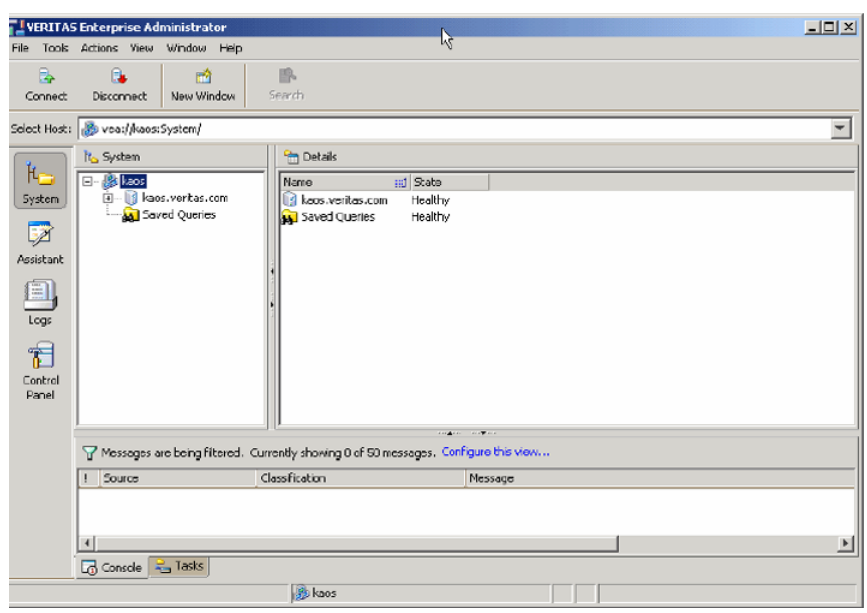

#### <span id="page-14-2"></span>Figure 1-2 Main window

<span id="page-14-0"></span>The toolbar can be separated from, and reattached to, the main window (this is known as docking). The grid can be replicated in a separate window.

## Quick access bar

The quick access bar provides quick access to perspectives using the following icons:

- System
- <span id="page-14-1"></span>■ Assistant
- Logs
- <span id="page-14-4"></span>■ Control Panel

## Object tree and grid

<span id="page-14-3"></span>The VEA main window is divided into two main panes:

- Left Pane (Object Tree)
- Right Pane (Grid)

#### Object tree

<span id="page-15-3"></span>Any host machines connected to the current VEA client session typically appear as nodes in the object tree.

#### Grid

The right pane contains a grid, which is a tabular display of objects and their properties. The grid displays objects that belong to the group icon that is currently selected in the object tree (left pane).

<span id="page-15-7"></span><span id="page-15-0"></span>The splitter is the vertical bar that separates the object tree from the grid. You can resize the left and right panes by pressing and holding the mouse button over the splitter and dragging the splitter to the left or right.

## Menu bar

<span id="page-15-5"></span><span id="page-15-2"></span>The menu bar at the top of the main window contains the following menus:

■ File

<span id="page-15-4"></span>The File menu establishes new host connections, disconnects current host sessions, provides access to an object Properties window, handles page setup, executes print and print preview functions, or exits VEA.

<span id="page-15-8"></span>■ Tools

The Tools menu allows you to:

- Initiate the setting Preferences dialog
- <span id="page-15-6"></span>■ Manage user profiles
- Maintain the VEA error console
- <span id="page-15-1"></span>■ Actions

The Actions menu is a context-sensitive menu that launches tasks on a selected object. It is inactive until you connect to a host. When an object is selected, the Actions menu provides access to tasks appropriate for the selected object.

<span id="page-15-9"></span>Note: If any DCLI operations are performed, in order for the changes to be reflected in the GUI, an **Actions > Rescan** operation must be performed.

■ View

The View menu enables you to select the view displayed on the VEA console:

■ Select Connection to switch between connected hosts.

- Selecting Perspective allows you to choose the display mode (System, Assistant, and so on).
- Select Home to return to the Home page.
- Window

<span id="page-16-4"></span>The Window menu gives you access to the Tear off feature. This allows you to copy views displayed by the VEA Client into new windows. You can then view details of several different object types at the same time, and to correlate relationships between them.

<span id="page-16-3"></span>Then select the view to be displayed in a new window from the drop-down menu.

<span id="page-16-0"></span>■ Help

The Help menu provides access to online help for VEA.

## <span id="page-16-5"></span>Toolbar

The toolbar provides quick access for performing some of the program's most common tasks.

The toolbar handle is the thin bar next to the toolbar. You can use the toolbar handle to separate the toolbar from the main window or move the toolbar to the bottom, side, or top of the main window. To reposition the toolbar, press and hold the mouse button over the toolbar handle and drag the toolbar to its new location.

<span id="page-16-1"></span>Note: The toolbar handle is not visible when running on UNIX clients.

#### <span id="page-16-2"></span>Status area

The status area is at the bottom of the main window. It includes the Console View and Task View.

#### Console view

When a host is selected, you can click on Console to bring up the Console View. This displays the most recent messages for the host. When a message is selected, additional information about that message is displayed.

You can also double-click on a selected message to display message properties in the Console Message Details dialog.

Select Configure this view to bring up the Preferences dialog, if you want to change the buffer and filter settings.

#### Tasks view

<span id="page-17-0"></span>Click on Tasks to bring up the Task View. This displays information about the current tasks.

# <span id="page-17-5"></span>Multiple selections

You can select more than one object from a list (for example, when you need to add several disks into a disk group) using the SHIFT and CONTROL keys in conjunction with the left mouse button.

<span id="page-17-1"></span>Use the SHIFT key to select a range of objects.

Use the CONTROL key to select individual objects.

# Accessing tasks

Most VEA tasks are performed by selecting objects and/or tasks and then completing the resulting dialog boxes. With VEA, you can access tasks from the menu bar and from a context-sensitive popup menu.

<span id="page-17-2"></span>For a selected task, you can use the popup menu options: **Abort Task** to cancel the task; **Pause Task** to temporarily stop a task, **Resume Task** to continue the task; and **Throttle Task** to throttle a task.

## Task throttling

Task Throttling causes an operation to pause for the allowed amount of time whenever a disk I/O is performed, allowing the CPU and disks to perform other tasks.

<span id="page-17-7"></span><span id="page-17-3"></span>Select the popup menu option Throttle Task to change the task priority. You can change the priority for a single task, or select Throttle All Tasks to apply the priority to all Volume Manager Tasks. Click OK to complete your selection.

### Clearing finished tasks

<span id="page-17-6"></span><span id="page-17-4"></span>Tasks are persistent in the Tasks console. To remove completed tasks from the window, select Clear All Finished Tasks from the popup menu.

## Viewing task properties

To view task properties and the low-level commands used to perform a task, select the task and choose Properties from the popup menu.

# Opening a new window

<span id="page-18-0"></span>At any time, you can open a new window and replicate the window currently displayed by selecting the New Window icon.

Alternatively, you can select:

File > New Window

Introducing the Veritas Enterprise Administrator console Opening a new window 20

# Chapter

# <span id="page-20-0"></span>Using Veritas Enterprise Administrator

This chapter includes the following topics:

- About Veritas Enterprise [Administrator](#page-21-0)
- [Setting](#page-21-1) up your system
- **Starting Veritas Enterprise [Administrator](#page-21-2)**
- Setting Veritas Enterprise [Administrator](#page-24-0) preferences
- Viewing objects and object [properties](#page-28-1)
- [Performing](#page-31-1) tasks
- Connecting and [disconnecting](#page-32-2) hosts and domains
- Exiting the Veritas Enterprise [Administrator](#page-35-0) client
- Viewing [different](#page-35-1) products
- Using the [control](#page-35-2) panel
- [Viewing](#page-36-0) the alert log
- [Viewing](#page-38-0) the task log
- [Configuring](#page-39-1) logs
- [Printing](#page-39-2) views
- [Managing](#page-39-3) user profiles
- **[Firewall](#page-41-2) support**

# About Veritas Enterprise Administrator

<span id="page-21-1"></span><span id="page-21-0"></span>The Veritas Enterprise Administrator (VEA) enables you to access all hosts on your network. It also provides task and setup functions that allow you to tailor your VEA environment prior to performing storage management procedures on those hosts.

# <span id="page-21-5"></span>Setting up your system

<span id="page-21-3"></span>VEA consists of a server ( $vxsvc$ ) and a client (vea). You must install and run the VEA server on a UNIX machine running VxVM. You can install and run the VEA client on any Windows, HP, Linux, Solaris, or AIX machine that supports the Java Runtime Environment.

Before you can use VEA, you need to perform the following procedure.

#### To prepare to use VEA

- 1 Install VxVM on the machine to be administered.
- <span id="page-21-4"></span>2 Install the VEA server and client on the machine to be administered.
- 3 If users other than root need to access VEA, set up security to specify which users can run VEA.
- 4 If you plan to run the VEA client from a machine other than the machine to be administered, install the VEA client on the machine where the client will run.
- 5 Start the VEA server on the machine to be administered.
- <span id="page-21-2"></span>6 Start the VEA client.

Refer to the Installation manuals for your products for details on how to install and set up your products and VEA.

# <span id="page-21-6"></span>Starting Veritas Enterprise Administrator

Only users with appropriate privileges can run VEA. Refer to the Installation manuals for your products for information on security and access permissions.

You can use VEA to administer the local machine or a remote machine. The VxVM daemon ( $v_x$ configd) and the VEA server ( $v_x$ svc) must be running on the machine to be administered. Once VEA is installed, the VEA server starts automatically at system startup.

You can start the VEA console from a Windows or UNIX client.

## From a Windows client

<span id="page-22-0"></span>From a Windows client, you can start VEA from the Start menu, or from the command line.

#### Using the start menu

To invoke VEA from the Start menu, click on:

```
Start > Programs > Veritas Enterprise Administrator >
Veritas Enterprise Administrator Console
```
#### Using the command line

You can invoke VEA from a Windows command line.

#### To invoke VEA from the command line

1 Go to the directory where the VEA client is installed, for example:

Object Bus\bin

2 Start the VEA client by running the batch file vea.bat from this location.

When starting the VEA client from the command line, the following options are available

<span id="page-22-1"></span>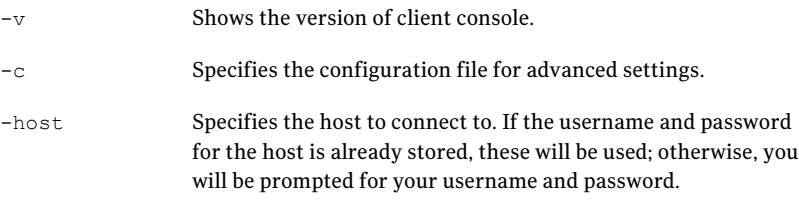

## From a UNIX client

You can invoke VEA from a UNIX command line.

#### To invoke VEA from the command line

1 Go to the directory where VEA client is installed, for example:

/opt/VRTSob/bin

2 Start the VEA client by running the script vea from this location.

When starting the VEA client from the command line, the following options are available:

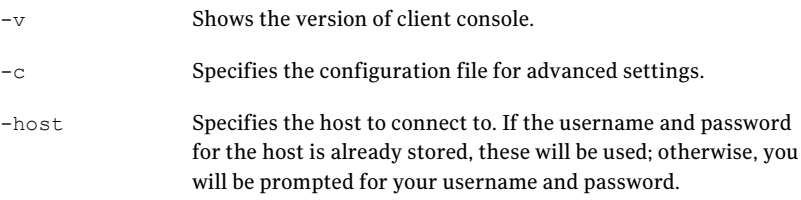

### Startup profile

<span id="page-23-0"></span>If you have selected a password protected profile as your startup profile, you are prompted to enter the password when VEA starts up.

Enter your password and click OK to continue, or click Select Profile to bring up the Select Profile dialog, which enables you to select an alternative profile.

Clicking Cancel will end the application.

#### Selecting an alternate profile

Select one of the profiles from the list, and enter the password, if necessary.

Click OK to log in.

You can also select Tools > Manage Profiles to bring up the Manage Profiles dialog.

See ["Managing](#page-39-3) user profiles" on page 40.

#### If no profiles exist

#### If no profiles exist when you start VEA, the following message appears:

No profiles exist on this system. A new default profile has been created. If you want to create additional profiles, you may create using the "Tools" -> "Manage Profiles..." menu item

Click OK to continue.

You can also select Tools > Manage Profiles to bring up the Manage Profiles dialog.

<span id="page-24-0"></span>See ["Managing](#page-39-3) user profiles" on page 40.

# Setting Veritas Enterprise Administrator preferences

You can set up your own individual preferences for running VEA using the VEA preferences feature. This offers the following selections:

- Connection See "Setting connection [preferences"](#page-25-0) on page 26.
- Advanced See "Setting advanced [preferences"](#page-26-1) on page 27.
- General See "Setting general [preferences"](#page-26-0) on page 27.
- Language See "Setting language [preference"](#page-26-2) on page 27.
- Security See "Setting user [accounts"](#page-28-0) on page 29.
- Console View See ["Setting](#page-27-0) the console view" on page 28.

To set preferences, you can either:

■ Select Tools > Preferences

or

■ Use the VEA Assistant feature, View or Edit VEA Preferences.

The Preferences window appears. Select your preferences, then, when you have made your selection:

- Press Apply to apply the selection.
- Press Reset to revert back to the original settings in effect before you opened the Preferences window.
- Press OK to apply and close the Preference Window.
- Press Cancel to discard the changes and close the Preference Window.

Note: You need to restart the GUI for the change to take effect.

# <span id="page-25-2"></span>Setting connection preferences

<span id="page-25-0"></span>The Connection tab allows you to set connection preferences.

### Adding and removing favorite hosts

<span id="page-25-3"></span>Favorites displays a list of hosts that will be connected to by default atthe startup of VEA if the username/password is saved for them. If the username /password is not saved for a particular host, then this information will be prompted for at the time of connection

<span id="page-25-1"></span>Use the following procedure to add a host to Favorite Hosts.

#### To add a host to Favorite Hosts

- 1 Right click on any of the connected host nodes
- 2 Choose Add to Favorites from the popup menu.

#### Removing a host from favorite hosts

Use the following procedure to remove a host from Favorites.

#### <span id="page-25-5"></span>To remove a host from Favorites

- 1 In the Preferences Favorites window, highlight the host to be removed.
- 2 Click on **Remove**.

#### <span id="page-25-4"></span>Reconnecting hosts

By default, hosts under the Favorites are reconnected when logging on. That is, **Reconnect At Logon** is set to **Yes**.

You can avoid a host being reconnected at startup by setting **ReconnectAtLogon** to **No**.

#### Adjusting the history settings

To adjust the history settings, type the number of servers (hosts) for which information can be stored in the history file under Maximum Connections. The default value is 10.

The maximum limit for the number of hosts for which information can be stored is 99.

Press Apply to apply the changes, Reset to revert back the changes, OK to apply and close the Preference window, Cancel to discard and close the Preference window.

## Setting general preferences

<span id="page-26-0"></span>The General tab allows you to set display and connection properties.

### <span id="page-26-5"></span>Setting display properties

<span id="page-26-6"></span>You can set the display properties for the Toolbar and Perspective Bar icons. Icon text properties can be set to:

- No text select **Icons**.
- Text displayed above, below, to the right, or left select **Icons with Text**, then, select the position using the drop-down menu.

#### <span id="page-26-4"></span>Setting connection properties

<span id="page-26-1"></span>You can use the **Switch focus to new host on connection** checkbox to enable or disable changing perspective when connecting to a new host.

## <span id="page-26-3"></span>Setting advanced preferences

The **Advanced** tab allows you to set the action for temporary files, and to reset preference settings.

## Deleting temporary files on exit

You can delete all temporary files when you leave VEA by selecting the checkbox Delete temporary files on exit.

If you want to delete the temporary files immediately, click the button Delete Now.

### <span id="page-26-2"></span>Restoring default values

Select Restore Defaults to restore application and system default values.

## Setting language preference

To set your language preference, select the Language tab. You can then set your preferred language to one of the languages supported by VEA and available on your machine. Selections may include:

- English (United Kingdom)
- French (France)
- Japanese (Japan)
- 28 | Using Veritas Enterprise Administrator Setting Veritas Enterprise Administrator preferences
	- Korean (South Korea)
	- Chinese (China)
	- Chinese (Taiwan)
	- English (United States)

#### <span id="page-27-1"></span>Setting the console view

<span id="page-27-0"></span>The Console View tab allows you to set:

- Maximum number of unfiltered messages
- Filters

#### Number of unfiltered messages

The Message Buffer value enables you to set a limit on the number of unfiltered messages held in the Console View buffer. By default, the number of unfiltered messages held in the buffer is set to 50. Use Enter Limit to modify the limit.

When the limit is reached, messages are discarded, starting at the oldest message.

#### Filter messages

You can filter messages in the Console View by selecting the Activate Filter checkbox. Only messages that meet all the defined criteria (Severity, Source, and Classification) will be displayed. Criteria can be defined as:

- Severity Select one or more of:
	- Critical Indicating an event of high importance, such as system crash, or irrecoverable loss of data.
	- Warning Indicating a recoverable error, with no data loss
	- Error Indicating loss of functionality of data.
	- Information Indicating an informational event.
- Source Defines the host, or hosts, providing the source of the messages. Host names must be separated by commas.
- Classification The type, or types, of message. Types must be separated by commas.

#### <span id="page-28-3"></span>Setting user accounts

<span id="page-28-0"></span>User accountinformation includes details about user ids., domains, and passwords. You can remove a user account, or set it to be the default account to be used for all connections.

<span id="page-28-1"></span>Security settings allow you to validate authentication brokers.

# <span id="page-28-2"></span>Viewing objects and object properties

Objects in the system are displayed in the Main Window and Tabular View.

See "Main [window"](#page-13-0) on page 14.

The tree is a hierarchical display of object groups. The Tabular View displays a table of objects and a limited set of properties.

In the VEA client, objects typically represent entities in the product domain. For example, in the case of Veritas Volume Manager, the object might be a disk. You can use the views to browse objects and guide the operation of the client console.

There are four main views:

- Navigation View, at the left, which uses the tree structure
- Detailed View, at the right, which used table structure
- Console View, at the bottom
- Tasks View, at the bottom

The following functions are provided for simplifying viewing objects in the tree and Tabular View:

■ To expand or collapse the hierarchy under a particular object group node in the tree:

Click on the plus sign (+) or minus sign (-) icon next to that node.

- To display the objects in an object group listed in the object tree: Click on the object group. All objects that belong to the selected object group appear in Tabular View.
- To display the objects in an object group listed in Tabular View: Double-click on the object group. All objects that belong to the object group appear in Tabular View.

Double-clicking on an object that does not contain other objects (children) displays the Properties window for the object instead of its children.

■ To sort the objects in Tabular View by a specific property:

<span id="page-29-4"></span>Click on the appropriate property column heading. To reverse the sort order, click on the column heading again.

- To resize a grid column: Place the pointer over the line that divides the column headings, then press and hold the mouse button to drag the column divider to the desired position.
- <span id="page-29-0"></span>■ To resize the left pane (tree) and right pane (Tabular View): Place the pointer over the vertical splitter, then press and hold the mouse button to drag the splitter to the desired position.

## Selecting objects

<span id="page-29-3"></span>You can select Tabular View objects in most VEA windows using the following procedures:

- To select a single object: Click on the object.
- To select multiple objects: Hold down the Control key while selecting the objects. The objects that you select in this way do not have to be adjacent.
- <span id="page-29-1"></span>■ To select a range of adjacent objects: Select the first object, then hold down the Shift key while selecting the last object in the range. You can also select multiple adjacent objects by pressing and holding the mouse button while dragging the pointer over the desired objects.

## Navigational view

<span id="page-29-2"></span>Navigational View supports object browsing and operations on those objects in a tree structure. The following nodes typically appear in this view:

- System nodes: representing the connected and disconnected computer systems, these are distinguished by icons.
- Network nodes: listing the systems that are currently running on the given domain.
- History nodes: listing the most recently connected servers.
- Favorite Hosts nodes: listing hosts that will be connected by default at start up.

The system objects are arranged in containers called group nodes. Group nodes can contain homogenous or heterogeneous types of objects.You can view detailed information about these objects in the Details View by selecting the object in the Navigational View.

#### Details view

<span id="page-30-4"></span><span id="page-30-0"></span>The Details View [\(Figure](#page-30-3) 2-1) gives a tabular representation of the objects in a particular group node, or even a single object, depending upon the selection in the Navigational View.

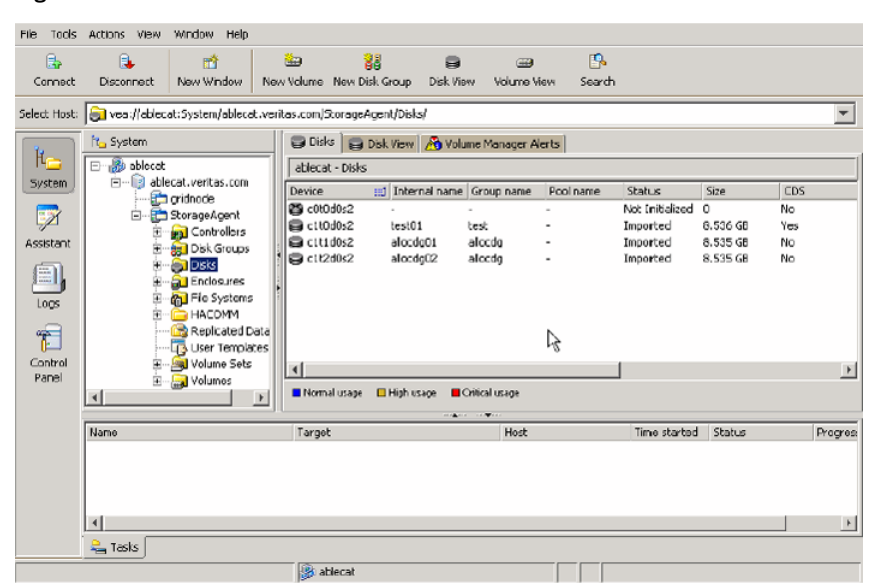

<span id="page-30-3"></span>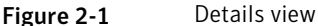

#### Console view

<span id="page-30-1"></span>The Console View displays the active events and alerts for the connected hosts. Click on Console to display the events that have been received by the client during the user session. The events for all hosts over the lifetime of the session is displayed.

<span id="page-30-2"></span>Note: Events on the server side are recorded on the server.

### Tasks view

The Tasks View displays the start time of the task along with the object name for which the task was fired.

You view the Task Log to obtain historical task information.

See ["Viewing](#page-38-0) the task log " on page 39.

# <span id="page-31-6"></span>Properties of an object

<span id="page-31-3"></span><span id="page-31-0"></span>Each property has the following attributes shown on [Table](#page-31-3) 2-1:

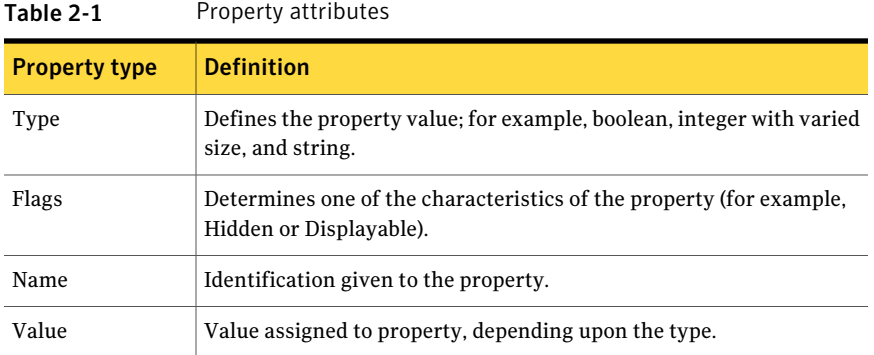

<span id="page-31-7"></span>A property set is a collection of properties. It can contain an array of properties or even another property set as its element. A property set with one or more property sets contained within it is called a recursive property set.

<span id="page-31-1"></span>VEA uses Tabular View to display the properties of an object. Each object is represented by a row in the table and the properties are the column cells in it.

# Performing tasks

<span id="page-31-4"></span>Most VEA tasks are performed by selecting objects and/or tasks and then completing the resulting dialog boxes. You can run tasks from the following:

- <span id="page-31-2"></span>■ Menu bar
- Context-sensitive popup menu
- VEA Task Assistant

### <span id="page-31-5"></span>Running tasks from the menu bar

Once you have connected to a host, you can launch tasks from the Actions menu in the main window menu bar. The context-sensitive Actions menu launches tasks on a selected object. The Actions menu is dynamic and changes its options based on the type of object that is selected in the tree or grid.

To perform a task on an object with the Actions menu, select the object and choose the appropriate task from the Actions menu. If this launches a dialog box or wizard, complete the dialog box (or wizard).

### <span id="page-32-4"></span>Running tasks from a popup menu

<span id="page-32-0"></span>Once you have connected to a host, you can use a context-sensitive popup menu to launch a task on the selected object. A popup menu provides access to tasks or options appropriate for the selected object. Popup menus are available in the main window and most other windows.

To perform a task on an object with the popup menu

<span id="page-32-1"></span>Right-click on the object and choose the appropriate task in the popup menu. If this launches a dialog box or wizard, complete the dialog box (or wizard).

## <span id="page-32-5"></span>Running tasks from the task assistant

<span id="page-32-3"></span>Once you have connected to a host, you can use the VEA Task Assistant to launch a task on a selected object and activity, as shown in [Figure](#page-32-3) 2-2.

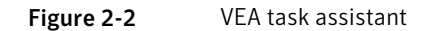

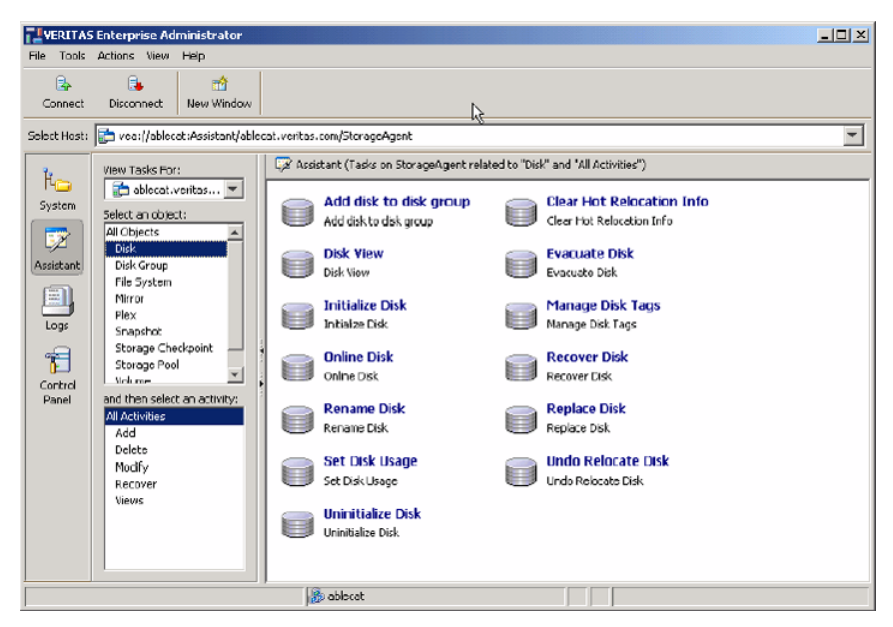

# Connecting and disconnecting hosts and domains

<span id="page-32-2"></span>The system host typically has multiple Symantec products installed on it. To be able to use the products, client console needs to connect to the system through an authentication channel.

VEA can access and display multiple host machines simultaneously.

- [Connecting](#page-33-0) to a host or domain
- Logon [authentication](#page-34-0)
- [Disconnecting](#page-34-1) from a host
- <span id="page-33-0"></span>■ Switching between [connected](#page-34-2) hosts

## Connecting to a host or domain

You can first connect to a system host by:

- Using the VEA Assistant
- Clicking on File > Connect
- Clicking on the Connect tool bar icon

The Connect dialog box is then displayed. You can now:

- Click Browse, to select a Favorite host
- Supply the data in the following fields and then click OK: Hostname— Select from the drop-down list; or type the name, IP address, or qualified domain name for Server host.
- Check one of the following:
	- Connect Using: Displays the default user account, if one has been set.
	- Connect using a different user account

Note: The login credentials for the host are identical to the Server host root credentials, root and its password. See your system administrator for more information.

■ Supply the password when prompted. Type the password for the root account on the Server. Select the Remember Password box to save the password on your computer.

You are now connected to your host.

Note: Entries for the user name and password must exist in the password file or corresponding Network Information Name Service (NIS) table on the machine to be administered.

## Logon authentication

<span id="page-34-0"></span>There are three authentication mechanisms by which a connection can be established with the server.

- <span id="page-34-6"></span>■ Silent Logon (Windows platforms only): This happens when the server is local; that is, the VEA client and server both are running on the same machine. If the user has logged on with administrator privileges, then username and password are not required. (The basic connection dialog box is used.)
- <span id="page-34-5"></span>■ Native Logon: Username and password are required to authenticate the user. (The expanded connection dialog box is used.)
- <span id="page-34-3"></span>■ DCOM authentication (Windows platforms only): If the user has logged in as administrator on the domain, then username and password are not required to authenticate the user (the basic connection box is expanded after entering the server name and clicking OK), and the user is connected to the server. The server needs to be started with administrator privileges for this type of authentication.

<span id="page-34-1"></span>If the user does not have administrator privileges, then the connection takes place using the Native Logon mechanism.

## <span id="page-34-4"></span>Disconnecting from a host

The Disconnect procedure disconnects a host machine from the current VEA session. When a host machine is disconnected, VEA cannot administer that machine until a new connection is made.

If the connection is lost for any other reason, a message appears that indicates the connection has been terminated, and the icon for that computer is removed from the left tree view. Click OK to close the message box.

To restore access to a disconnected host machine, you must reconnect to the host.

#### To disconnect from a host

- 1 Right-click the computer icon to be disconnected.
- <span id="page-34-2"></span>2 Select Disconnect from the file menu on the menu har.
- 3 A confirmation dialog will appear, click **Yes** to end the remote connection.
- 4 The computer icon disappears from the left tree view.

### <span id="page-34-7"></span>Switching between connected hosts

You can switch the VEA console display between connected hosts:

■ Select View > Connection.

<span id="page-35-0"></span>■ Select the host to be displayed from the list of connected hosts displayed. The display changes to show information for the selected host.

# Exiting the Veritas Enterprise Administrator client

To exit the VEA client, choose **File > Exit**.

<span id="page-35-1"></span>It is also possible to close the client by using the close button available at the top right of the window.

# Viewing different products

VEA allows you to simultaneously access several products on different systems, and to view each product in the language of the VEA client, if available.

<span id="page-35-2"></span>For example, if you connect from a VEA client, displaying French text, to Veritas Volume Manager running on a remote Solaris system also displaying French, you will see French text in the VEA client window. If you now connect the same VEA client (displaying French text) to SAN Appliance running on a remote Linux system, displaying English text then, if the SAN Appliance is available in French, the VEA client displays everything in French. If the SAN Appliance is available only in English, then the SAN Appliance information will be displayed in English on the VEA client.

# <span id="page-35-3"></span>Using the control panel

Use the Control Panel to view and modify application settings. Selecting the Control Panel will bring up the Control Panel view in the right hand pane.

[Figure](#page-36-1) 2-3 shows the control panel.

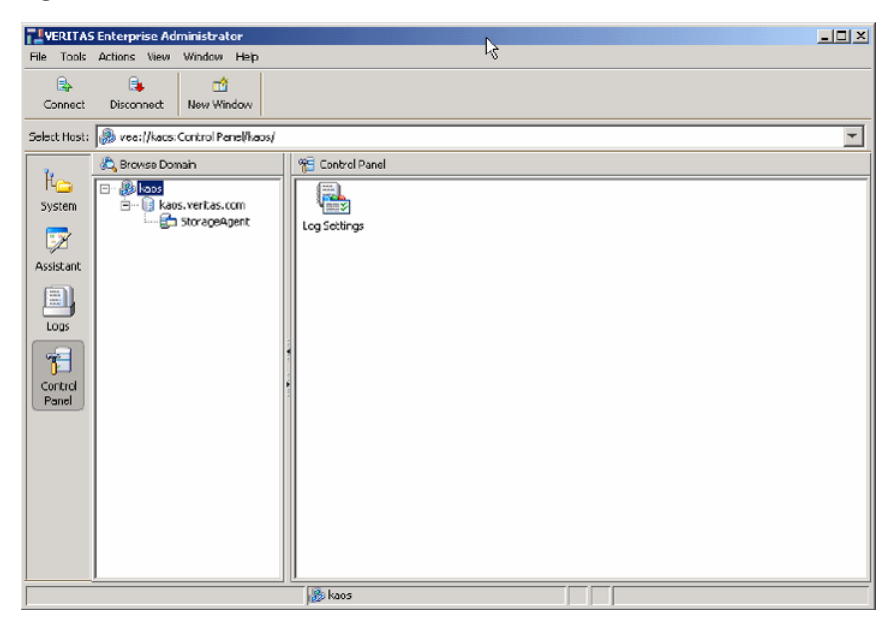

#### <span id="page-36-1"></span>Figure 2-3 Control panel

# <span id="page-36-2"></span>Viewing the alert log

<span id="page-36-0"></span>The alert log resides on the server, and records information such as alerts raised, about the server.

After connecting to the host (server), you can display a snapshot of the log information by clicking on Logs then the Alert Log tab.

The server can have single or multiple alert log files, depending upon the policy. If the server has more than one alert log file, then a drop down box is displayed from which you select the required log file.

The alert information is displayed in the Details View. Up to 25 alerts can be displayed in a set.

[Figure](#page-37-2) 2-4 shows the alert log.

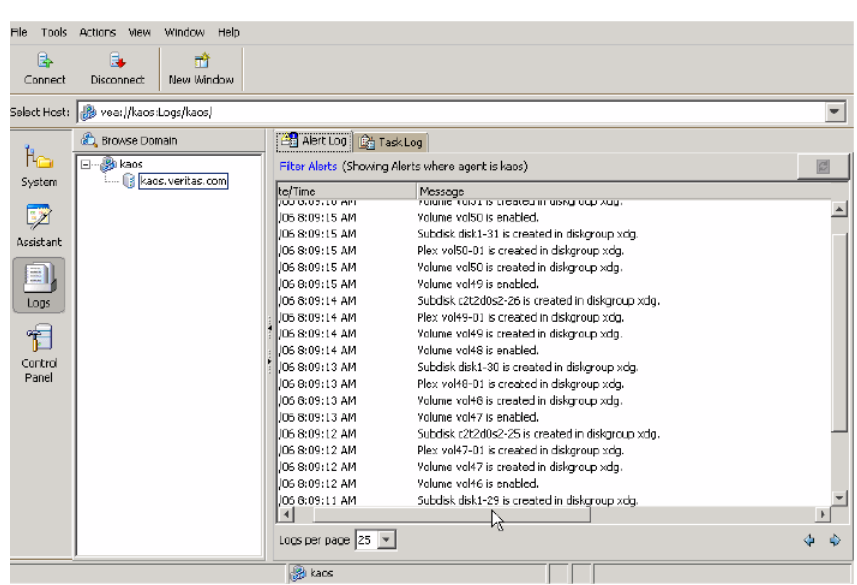

#### <span id="page-37-2"></span>Figure 2-4 Alert log

#### <span id="page-37-3"></span>Previous and next alert sets

<span id="page-37-0"></span>The Previous and Next set of alerts buttons are situated below the Details View.

You can display the next set of alerts by clicking the Next set of Alerts button. The current set of alerts is then replaced with the next set of alerts. If there are no more alerts in the event log, the current set continues to be shown.

<span id="page-37-1"></span>You can display the previous set of alerts by clicking the Previous set of Alerts button. The current set of alerts is then replaced with the previous set of alerts. When the first set is reached, and there are no more old alerts, the Previous set of Alerts button is disabled.

### Viewing alert details

You can view the details for particular alert by selecting the alert and double-clicking on the alert. A new window opens up to show the alert details.

[Figure](#page-38-2) 2-5 shows the alert log details window.

<span id="page-38-2"></span>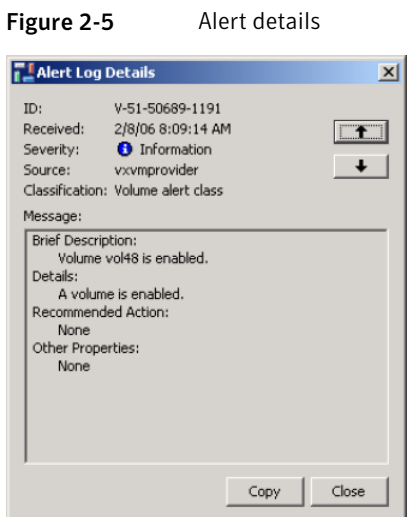

# <span id="page-38-3"></span>Viewing the task log

<span id="page-38-0"></span>The task log resides on the server, and is similar to the event log; but records information about task objects. You can display a snapshot of the task log information on the client.

After connecting to the host (server), you display the task log of the server by selecting the "TaskLog" node under "Logs" in the tree view. The server can have single or multiple task log files, depending upon the policy. If the server has more than one task log file, then a drop down box is displayed from which you select the required log file.

<span id="page-38-1"></span>The client gets the latest set of tasks from the log file of the server and displays the information in the Details View. Up to 25 tasks can be displayed in a set.

## Previous and next task sets

The Previous and Next set of tasks buttons are situated below the Details View.

You can display the next set of tasks by clicking the Next set of Tasks button. The current set of tasks is then replaced with the next set of tasks. If there are no more tasks in the task log, the current set continues to be shown.

You can display the previous set of tasks by clicking the Previous set of Tasks button. The current set of tasks is then replaced with the previous set of tasks. When the first set is reached, and there are no more old tasks, the Previous set of Tasks button is disabled.

## Task details

<span id="page-39-1"></span><span id="page-39-0"></span>You can view the details for particular task. Select the task and click on "Details." A new window opens up to show the task details.

# <span id="page-39-4"></span>Configuring logs

You can configure the server task and alert logs from the client.

#### To configure the logs

- 1 Select the "control panel" node in the tree view. The details view appears, listing all the configuration applications.
- <span id="page-39-2"></span>2 Launch the "Log Settings" configuration application by double clicking on it.

You can set the maximum log size from 10KB to 2MB. The default log size is 500KB.

# <span id="page-39-5"></span>Printing views

You can print some of the Views in the right pane by clicking File >Print.

Print functionality is determined by the server, which means that the Print and Page Setup functions appear only when the VEA installed on the server supports printing. This also means that Page Setup may be shown as disabled, even when the Print function is available.

<span id="page-39-3"></span>The complete View is printed, including any information which may be scrolled off the screen. If there is more than one tab for the displayed View, then only information relevant to the displayed tab is printed.

# <span id="page-39-6"></span>Managing user profiles

The user profile feature enables individual users running VEA on the same machine to maintain their own preferences, connection history and favorites information.

To use the user profile feature, select Tools > Manage Profiles. The Manage Profiles dialog appears.

The Manage Profiles dialog allows you to do the following actions:

- Set a profile to be used when starting VEA See ["Selecting](#page-40-0) a startup profile" on page 41.
- Create a new profile See ["Creating](#page-40-1) a new profile" on page 41.
- Change your password See ["Changing](#page-41-0) your password" on page 42.
- Delete a profile See ["Deleting](#page-41-1) a profile" on page 42.

<span id="page-40-2"></span>[Figure](#page-40-2) 2-6 shows the Manage Profiles window.

<span id="page-40-3"></span>Figure 2-6 User profiles

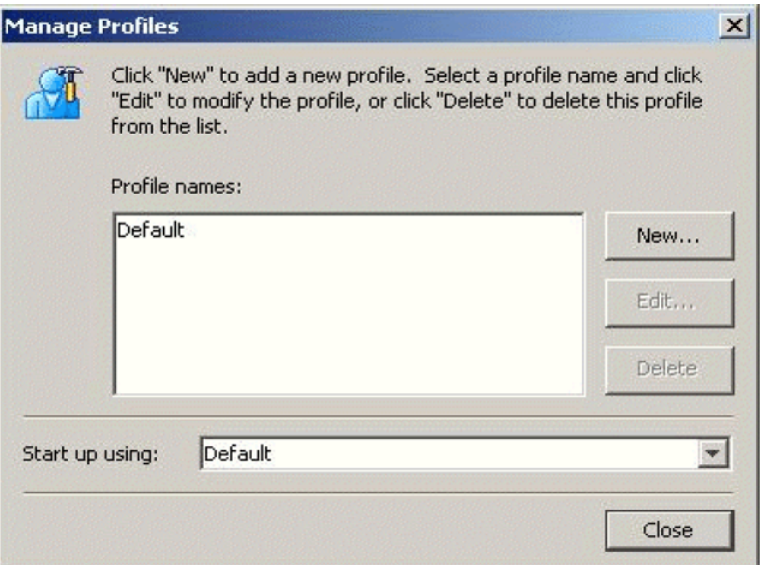

### Selecting a startup profile

<span id="page-40-0"></span>A default startup profile (Default) is created by VEA when it is invoked by the first time. The Default profile is particularly useful when VEA is being used in a single user environment, in which case, you can use the Default profile rather than creating additional profiles.

<span id="page-40-1"></span>You cannot delete or modify the Default profile, and it is not password protected.

You also have the option of selecting your own startup profile (in Startup using:). Alternatively, you can choose to be asked at each logon, which profile to use.

### Creating a new profile

Select the New button to create a new profile. This brings up the New Profile dialog.

You then enter the desired name for the profile. The following characters are not allowed in the profile name:

```
" ~!@#$%^&*()=+-[]{}\\|'\";:., <>/?'"
```
You can also choose to employ a password.

<span id="page-41-0"></span>Note: You must remember this password, for there is no way of retrieving a lost password, and the profile cannot then be deleted at a later stage. A blank password or a password consisting of spaces alone will not be considered for a password, and the profile will be marked as not having a password.

### Changing your password

<span id="page-41-1"></span>Select the profile, and then click Edit to change the password for the profile. This brings up the Edit Profile dialog.

You will need to know the current password in order to change your password.

### Deleting a profile

<span id="page-41-2"></span>Select the profile, and then click Delete to delete a profile. You are then prompted to confirm the deletion of the profile.

If the selected profile is password protected, you are then prompted to enter the password.

# Firewall support

In VEA, the client connects to the server using a specific port number: 2148. In order to connect to the server through a firewall, a port on the firewall is mapped to the 2148 port of the VEA server.

When the client wishes to connect to the server through the firewall, it needs to specify the host and port in the following format.

Firewallhost:port

where:

*Firewallhost* is the name or IP address of the firewall.

*port* is the port on the firewall that is internally mapped to the VEA server.

When the client connects to the server, the VEA client displays the host name (server name) that it connected to, and not the firewall-port combination in the

<span id="page-42-0"></span>list of connected hosts. The host name is also displayed in the history and favorites nodes. The firewall and port information is stored in the user profile (wallet) and is used for subsequent connections to the same server. The firewall-port combination is displayed only in the connection dialog.

## Example 1

If a.b.c.d is a firewall machine, then:

Port 1234 on a.b.c.d = 2148 on veaserver1, and

Port 3456 on a.b.c.d = 2148 on veaserver2

...

and so on.

Now, if the client wishes to connect to veaserver1 then, it should specify the following in the connection box:

a.b.c.d:1234

<span id="page-42-1"></span>This then connects to veaserver1 and displays veaserver1 in the connected hosts, history and favorites databases. The firewall:port combination is stored in the wallet for subsequent connection to the server if requested by the user.

## Example 2

You have the following connection routes:

client ---> Internet ---> firewall ---> server and client ---> firewall ---> server

You must do the following:

#### To connect

- 1 Allow for an alias of port 2148 on server A to be a particular port on the firewall machine.
- 2 Let Pf be the port on the firewall machine F which is an alias for port 2148 on server A.
- 3 Connect using the GUI to port Pf on F. You are actually managing server A

<span id="page-43-0"></span>VEA uses Anonymous Deffie Hellman key exchange and is therefore vulnerable to the man-in-the-middle attack. Therefore it is recommended that SSH or some kind of tunnelling software be used if going across the internet. If SSH is used set up port forwarding from client to firewall port Pf and use SSH to tunnel.

## Example 3

For the case where 2148 is forwarded through the firewall (punch through):

#### To connect

- 1 Let machines  $\triangle$  and  $\triangle$  be the servers on the secure side of the firewall.
- 2 Let client be on the internet/intranet side

client ---> firewall ---> A|B

- 3 Configure TCP/IP routing on the client such that packets destined for A|B are routed to firewall F.
- 4 Add A and B to /etc/hosts (or equivalent) for name resolution if required.
- 5 Connect to A or B or both machines (depending on which are to be managed).

# Chapter

# <span id="page-44-0"></span>Accessibility

This chapter includes the following topics:

- About [accessibility](#page-44-1)
- <span id="page-44-1"></span>**Keyboard [shortcuts](#page-44-2)**
- <span id="page-44-5"></span>[Dialog](#page-47-0) boxes

# About accessibility

Accessibility is enhanced by the use of:

- <span id="page-44-2"></span>**Keyboard [shortcuts](#page-44-2)**
- <span id="page-44-3"></span>■ [Dialog](#page-47-0) boxes

# Keyboard shortcuts

Keyboard shortcuts are possible using accelerators and mnemonics.

## About accelerators

<span id="page-44-4"></span>Accelerators are key combinations that provide shortcut access to GUI functions. They allow you to use a computer from the keyboard, rather than using the mouse. Accelerators are sometimes a quicker way of getting to a command, especially for the experienced user or a user who is disabled and is unable to manipulate a mouse or to press more than one key at the same time. Accelerator keys are either a single keystroke or two or more keystrokes that can be pressed in succession (rather than holding them simultaneously). Some users are unable to use a mouse, and some users prefer to use the keyboard rather than a mouse.

## About mnemonics

<span id="page-45-4"></span><span id="page-45-0"></span>Mnemonics are single key strokes, used to activate components such as menu items. A single mnemonic is equivalentto a mouse click. A mnemonic can be used to select a menu item by pressing the Alt key to go into menu pull-down mode, pressing a single key to open a menu and another key to select a menu item. For example:

- <Alt> to go into menu pull-down mode
- $\leq f$  key to access the File menu
- <o> to activate the "open" command

<span id="page-45-1"></span>Mnemonics are case insensitive. Keys can be pressed sequentially instead of simultaneously.

## Keyboard mapping conventions

Exceptions and additions to the Microsoft Keyboard Conventions are listed in:

- Veritas Enterprise Administrator exceptions to Microsoft keyboard conventions
- <span id="page-45-2"></span>■ Veritas Enterprise Administrator additions to Microsoft keyboard conventions
- Veritas Enterprise [Administrator](#page-47-1) help additions to Microsoft keyboard [conventions](#page-47-1)

#### Veritas Enterprise Administrator exceptions to Microsoft keyboard conventions

<span id="page-45-3"></span>[Table](#page-45-3) 3-1 summarizes the keyboard differences between the VEA implementation of mnemonics and accelerators, and the Microsoft keyboard convention:

| <b>Convention</b> | <b>Mnemonic</b> | <b>Accelerator</b> |
|-------------------|-----------------|--------------------|
| Cancel            | C               | Alt C, Escape      |
| OK                | O               | Alt O              |
| Refresh           | E               | None               |
| Yes               | None            | None               |
| No                | None            | Escape             |
| Shift+F10         | A               | Alt A              |

Table 3-1 VEA exceptions to Microsoft keyboard conventions

#### <span id="page-46-0"></span>Veritas Enterprise Administrator additions to Microsoft keyboard conventions

[Table](#page-46-1) 3-2 summarizes the keyboard additions to the Microsoft keyboard conventions in the VEA implementation of mnemonics and accelerators:

| <b>Convention</b>                        | <b>Mnemonic</b> | <b>Accelerator</b>                                                                                                    |
|------------------------------------------|-----------------|----------------------------------------------------------------------------------------------------|
| Actions                                  | A               | Alt A. Use this accelerator in place<br>of Shift+F10 with a selected item<br>to bring up the context menu with<br>the Actions menu. |
| Add category                             | A               | None                                                                                                    |
| Add                                      | D               | Alt D                                                                                                    |
| Connect                                  | $\mathcal{C}$   | None                                                                                                    |
| Contents                                 | $\mathcal{C}$   | None                                                                                                    |
| Delete Now                               | None            | None                                                                                                    |
| Delete Temporary<br>files on Exit        | E               | Alt E                                                                                                    |
| Disconnect                               | D               | None                                                                                                    |
| Number of items<br>in history            | N               | Alt N                                                                                                    |
| Password                                 | $\mathbf{P}$    | Alt P                                                                                                    |
| Previous                                 | ${\bf P}$       | Alt P                                                                                                    |
| Overwrite the log<br>file                | W               | Alt W                                                                                                    |
| Overwrite the log<br>file (s) after      | A               | Alt A                                                                                                    |
| Overwrite the log<br>file (s) older than | O               | Alt <sub>O</sub>                                                                                                    |
| Remove                                   | E               | Alt E                                                                                                    |
| Rescan                                   | S               | None                                                                                                    |
| Reset                                    | R               | Alt R                                                                                                    |

<span id="page-46-1"></span>Table 3-2 VEA additions to Microsoft keyboard conventions

| <b>Convention</b>    | <b>Mnemonic</b> | <b>Accelerator</b> |
|----------------------|-----------------|--------------------|
| Set to Defaults      | S               | Alt S              |
| Remember<br>Password | R               | Alt R              |
| Username             | U               | Alt U              |

Table 3-2 VEA additions to Microsoft keyboard conventions *(continued)*

#### <span id="page-47-1"></span>Veritas Enterprise Administrator help additions to Microsoft keyboard conventions

<span id="page-47-2"></span>[Table](#page-47-2) 3-3 summarizes the keyboard additions to the Microsoft keyboard conventions in the VEA implementation of mnemonics and accelerators:

| <b>Convention</b>              | <b>Mnemonic</b> | <b>Accelerator</b> |
|--------------------------------|-----------------|--------------------|
| Find in Topic                  | $\mathbf{F}$    | $Ctrl + F$         |
| <b>Find Next</b>               | N               | F3                 |
| <b>Find Previous</b>           | P               | None               |
| <b>Hide Navigation</b><br>Tabs | H               | None               |
| Index                          | T               | None               |
| Print                          | P               | None               |
| Search                         | S               | None               |
| Synchronize                    | N               | None               |

Table 3-3 VEA and applications help additions to Microsoft keyboard conventions

# Dialog boxes

<span id="page-47-0"></span>Dialog boxes often contain groups of controls necessary to set options or settings for programs.

You can select or choose controls that have an underlined letter in their titles by typing Alt plus the underlined letter at any time when the dialog box is active. Tab moves the keyboard focus between controls, but which controls are included in the focus sequence, and the order of the sequence, may vary between

applications. Typically, items that cannot be changed are not visited by the Tab key. Arrow keys are used to move within a list box, groups of option controls, or groups of page tabs. Arrow keys can move the keyboard focus between other controls but this behavior is not reliable. Options that are unavailable appear dimmed and cannot be selected.

While the controls described here are typically found on dialog boxes, they also can occur in other contexts.

Command buttons, such as the OK button, carry out the command using the information supplied in the dialog box. Other command buttons let you cancel the command or choose from additional options.

Command buttons marked with an ellipsis (...) open another dialog box so you can provide more information or confirm an action.

A dark border initially indicates the default button. Press Enter at any time to choose the button with a dark border. Use Tab to move the keyboard focus to the next control, and add Shift to reverse the direction. When you move the keyboard focus to a command button it temporarily takes the dark border, but when the keyboard focus is not on a command button the dark border returns to the default button. Press spacebar to choose the command button you selected with Tab. Use Esc to immediately choose the Cancel button if there is one. Typing the access key for a command button will immediately carry out the command.

Check boxes Use Tab to move between boxes, and spacebar to change the check box to the next state. Typing the access key for a check box also will move the focus to the box and change is state.

Option controls (also known as radio buttons) are used to select only one option from a group of options. As with check boxes, option buttons may represent two or three states. In some applications, you can add Ctrl to move to the button without selecting it, then use spacebar to choose the currently selected option button. Typing the access key for an option control will also move the focus to the control and select it.

Tabbed pages are used to fit many options into a single dialog box. They appear visually similar to dividers from a notebook. Each page contains separate groups of controls such as check boxes or option controls. Use Tab to move the focus to the tab for the currently visible page. Typing the access key for a page tab also will move the focus to the tab and display its page.

[Table](#page-49-0) 3-4 summarizes the actions for the keys in tabbed pages:

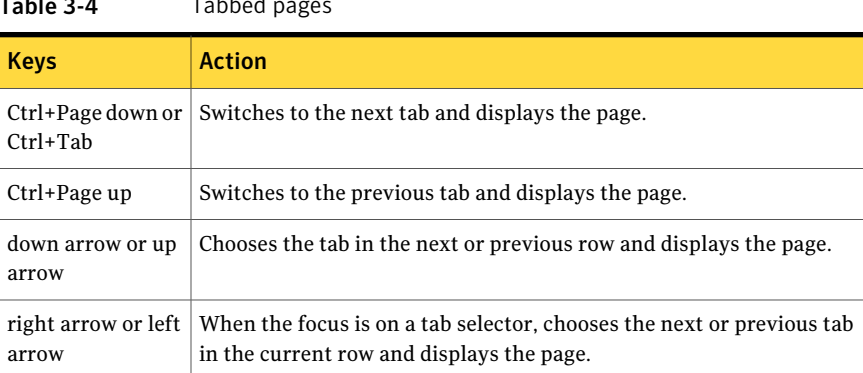

Sliders appear as an indicator on a vertical or horizontal gauge. The slider both displays and sets a value from a continuous range, such as speed, brightness, or volume. Use Tab or the appropriate access key to move the focus to the slider.

Spin boxes appear as a text box with up and down arrows used to select from a list of fixed values. Use Tab to move the keyboard focus to the text box, then enter a valid value in the box or use the up arrow or down arrow keys to select the next higher or lower values.

List boxes display a column of available choices. If there are more choices than can fit in the open list box, moving the selection through the list will scroll more choices into view. Use Tab or type the appropriate access key to move the focus to the list box.

Single selection list boxes allow only one item to be selected from the list at a time. Use the up arrow or down arrow keys to select items. Moving to a second item will automatically deselect all other items.

Drop-down list boxes by default show only the selected item. There is a small button to the right of the control that shows a downward-pointing arrow. You can click the arrow to display more items from the list. You also can show or hide the list using Alt+down arrow, Alt+up arrow, or F4. In all other respects it behaves like a normal single-selection list box.

Extended selection list boxes support selecting single items, blocks of items, or combinations of the two. After selecting an item as in a single-selection list box, hold down Shift+Navigation keys to select or deselect more items.

Multiple selection list boxes typically have comparatively long lists and more of these items are expected to be chosen individually (not in blocks). Navigating to items does not automatically select them nor does selecting an item change the status of other selections. Press spacebar to select or deselect an item.

#### <span id="page-49-0"></span>Table 3-4 Tabbed pages

Combo-boxes and drop-down combo boxes are list boxes with attached edit boxes. You can make your selection by either typing in the edit box or using the standard commands to select from the list.

<span id="page-50-0"></span>[Table](#page-50-0) 3-5 summarizes the actions for keys in combo boxes:

Table 3-5 Combo boxes and drop-down combo boxes

| <b>Keys</b>               | <b>Action</b>                                                                                                    |
|---------------------------|----------------------------------------------------------------------------------------------------|
| up arrow or down<br>arrow | Selects the previous or next item. In an extended selection list box,<br>add Shift to select additional items and add Ctrl to move to an item<br>without selecting it. In a multiple selection list box, moves without<br>changing the selection.      |
| Page up or Page<br>down   | Selects the item up or down one screen. In an extended selection list<br>box, add Shift to select additional items and add Ctrl to move to an<br>item without selecting it. In a multiple selection list box, moves without<br>changing the selection. |

Edit controls are rectangular boxes used for displaying or editing text. Use Tab or the appropriate access key to move the focus to the edit control and select the text.

52 | Accessibility Dialog boxes

# Glossary

<span id="page-52-0"></span>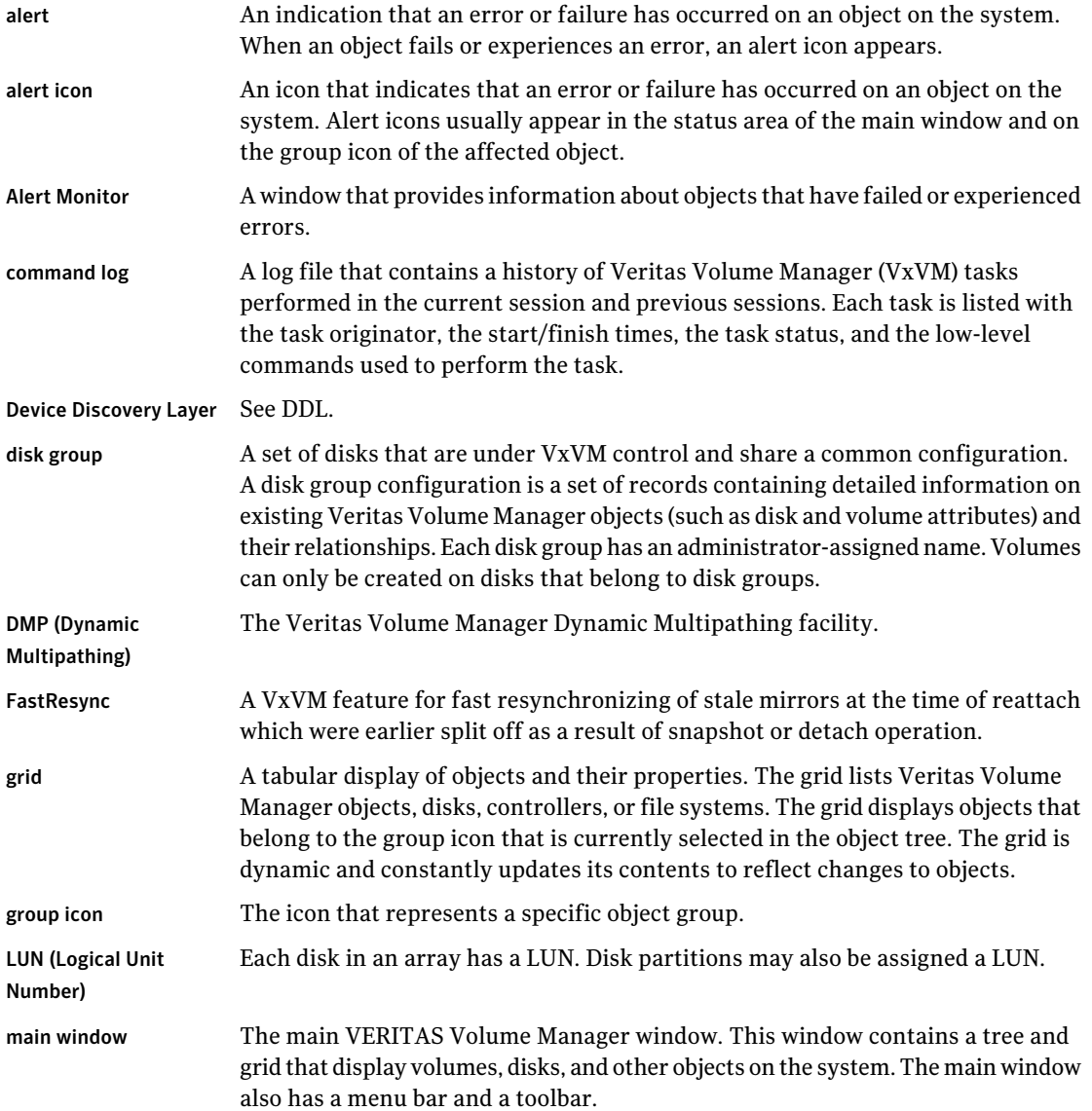

 $\overline{\phantom{a}}$ 

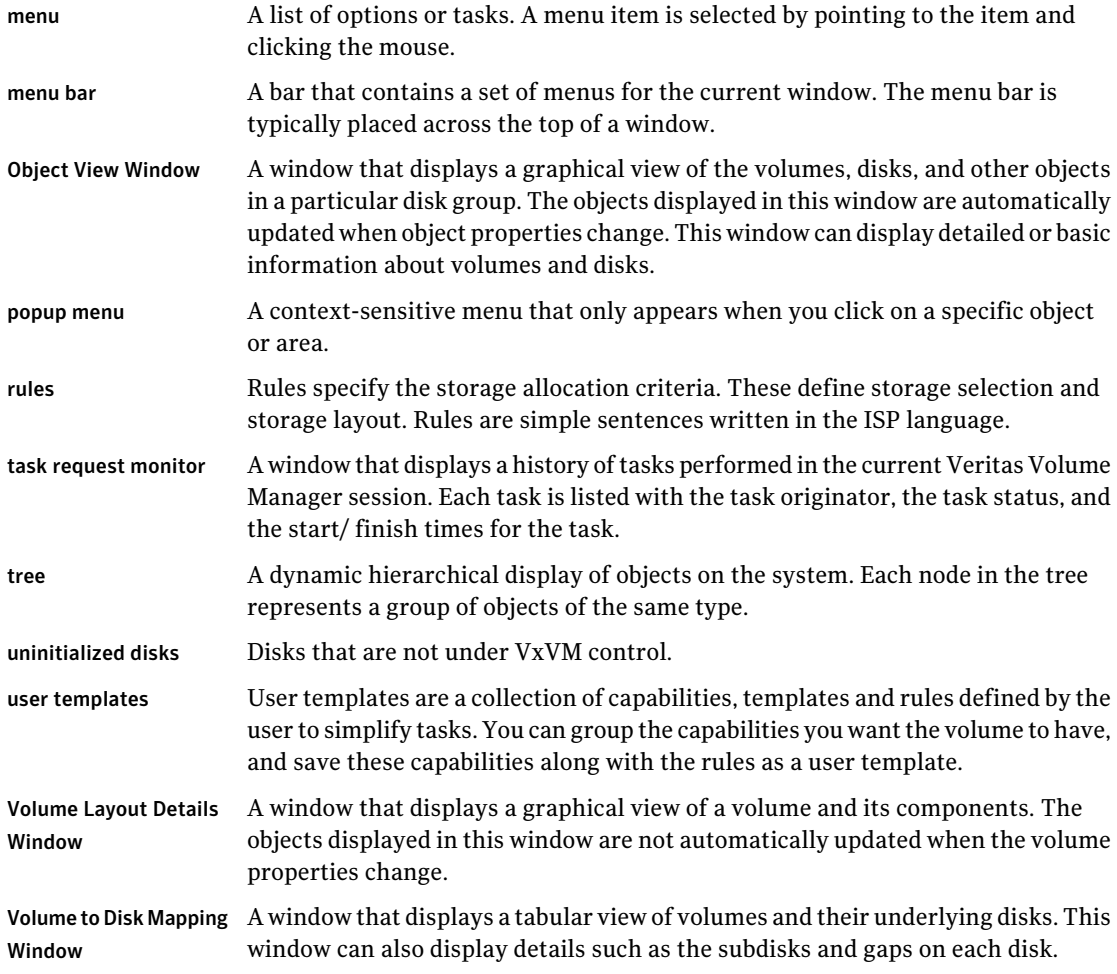

# Index

## <span id="page-54-0"></span>**A**

accelerators [45](#page-44-4) accessibility [45](#page-44-5) accessing tasks [32](#page-31-4) Actions menu [16](#page-15-1) add a host [26](#page-25-1) advanced preferences setting [27](#page-26-3) alert logs [37](#page-36-2) alerts icons [17](#page-16-2)

## **C**

client [22](#page-21-3) configuring logs [40](#page-39-4) connection preferences [26](#page-25-2) control panel [36](#page-35-3)

## **D**

DCOM authentication [35](#page-34-3) details view [31](#page-30-4) dialog boxes accessibility [46](#page-45-4) disconnecting from a remote computer [35](#page-34-4) displaying object properties [29](#page-28-2) objects [29](#page-28-2)

## **E**

editing keys [46](#page-45-4)

#### **F**

Favorites [26](#page-25-3) File menu [16](#page-15-2), [32](#page-31-5)

#### **G**

grid defined [15–16](#page-14-3)

### **H**

help [17](#page-16-3) Help menu [17](#page-16-3) hosts accessing multiple hosts [12](#page-11-1) defined [16](#page-15-3)

#### **K**

keyboard mapping [46](#page-45-4) keys editing [46](#page-45-4)

#### **L**

Log Policies [41](#page-40-3) logs alert [37](#page-36-2) configuring [40](#page-39-4) task [39](#page-38-3)

#### **M**

main window description of [14](#page-13-1) status area [17](#page-16-2) making multiple selections [18](#page-17-5) mapping keyboard [46](#page-45-4) menus context-sensitive [33](#page-32-4) File [32](#page-31-5) Help [17](#page-16-3) Options [16](#page-15-4) popup [33](#page-32-4) preferences [16](#page-15-4) running tasks from [32](#page-31-5) Selected [32](#page-31-5) types of [16](#page-15-5) window [16–17](#page-15-6) mnemonics [46](#page-45-4)

monitoring alerts [17](#page-16-2) multiple host support [12](#page-11-1)

#### **N**

Native Logon [35](#page-34-5) navigational view [30](#page-29-2)

#### **O**

object properties [32](#page-31-6) object tree [15](#page-14-4) objects displaying [29](#page-28-2) selecting [30](#page-29-3) sorting [30](#page-29-4) viewing [29](#page-28-2) Options menu [16](#page-15-4)

#### **P**

perspective [27](#page-26-4) popup menus [33](#page-32-4) preferences connection [26](#page-25-2) Options menu [16](#page-15-4) setting [16](#page-15-4) Previous/Next Alerts 38 [–39](#page-37-3) printing views [40](#page-39-5) PropertySet [32](#page-31-7)

#### **R**

Reconnect at Logon [26](#page-25-4) remote administration [12](#page-11-2) Remove From Favorites [26](#page-25-5) rescan [16](#page-15-1) running tasks [32](#page-31-4) running tasks using Task Assistant [33](#page-32-5)

#### **S**

security [12](#page-11-3), [22](#page-21-4) Selected menu [32](#page-31-5) selecting objects [18,](#page-17-5) [30](#page-29-3) selections multiple [18](#page-17-5) server [22](#page-21-3) setting advanced preferences [27](#page-26-3) setting display properties [27](#page-26-5) setting the console view. [28](#page-27-1)

setting up your system [22](#page-21-5) setting user accounts [29](#page-28-3) Silent Logon [35](#page-34-6) sorting objects [30](#page-29-4) splitter [16](#page-15-7) starting VEA [22](#page-21-6) status area [17](#page-16-2) switch display between connected hosts [35](#page-34-7) system setup [22](#page-21-5)

#### **T**

task log [39](#page-38-3) tasks accessing [32](#page-31-4) from menus 32 [–33](#page-31-5) properties [18](#page-17-6) running [32](#page-31-4) throttling [18](#page-17-7) tear off [17](#page-16-4) Toolbar [17](#page-16-5) toolbar [27](#page-26-6) Tools menu [16](#page-15-8) tree object [15](#page-14-4)

#### **U**

user profiles [40](#page-39-6)

#### **V**

VEA accessibility [45](#page-44-5) starting [22](#page-21-6) VEA Console [11](#page-10-2) description [11](#page-10-2) VEA task assistant [33](#page-32-5) View menu [16](#page-15-9) viewing objects and object properties [29](#page-28-2) views printing [40](#page-39-5)

#### **W**

window menu 16 [–17](#page-15-6) windows main window [14](#page-13-1) resizing [16](#page-15-7)